# Manuale istruzioni elettroniche CNC

Scheda 3 assi GP010 - 3 A Scheda 4 assi GP010 - 4 A Interfaccia parallela GPIP-4X Kit 3 assi GP10 – 3 AM-18 Kit 4 assi GP10 – 4 AM-18 Kit 3 assi GP10 – 3 AM-31 Kit 4 assi GP10 – 4 AM-31 Box cablati 3-4 assi Tastatore cambio utensile Revi

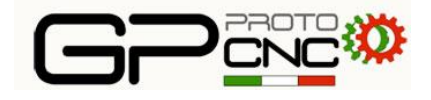

# Schede 3-4 assi elenco accessori nella confezione

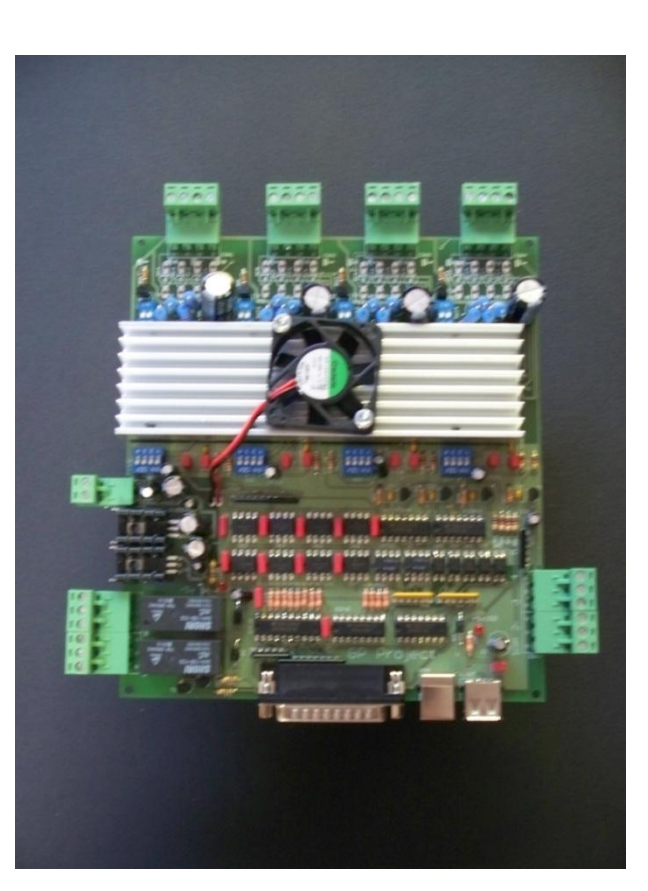

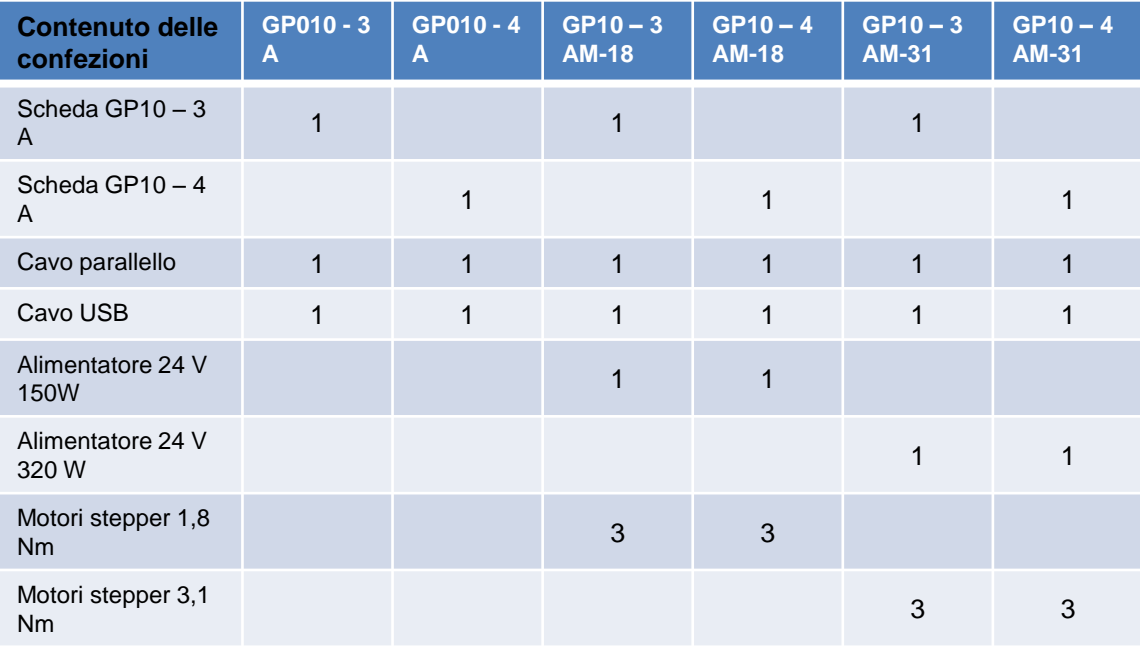

Dati tecnici:

Tensione di alimentazione : min 12 V – max30 V DC Corrente motori : max 3 A regolabile al 25-50-75-100 % Microstepping regolabile : 1-2-8-16 Input analogici – NO / NA

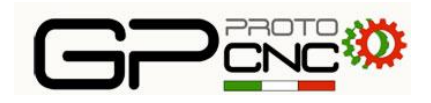

# Aspetto e collegamenti

- Sulle schede 3 4 assi e sull'interfaccia IP4X sono disponibili i seguenti connettori :
- Porta DB 25 per collegamento PC

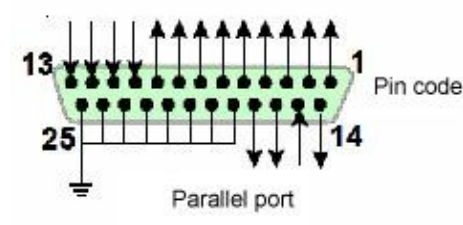

• The Parallel port (alimentazione parte logica del circuito)

- USB A per collegamento periferica di memorizzazione dati o tastierino numerico
- OUTPUT :
- 2 connettori 3 poli di uscita relè per comando accensione / spegnimento mandrino e comando aspirazione o pompa di raffreddamento
- 3 4 connettori a 4 poli per collegamento motori ( solo schede con driver integrati )
- 4 connettori a 4 poli uscita segnali STEP DIR ENABLE
- 1 connettori a 6 poli per collegamento segnali di input ( COM + 5 input )
- 1 morsetto 2 poli uscita segnale 0-10 VDC convertitore PWM ( solo interfaccia IP4X )
- 1 morsetto 2 poli per alimentazione ventola ausiliaria 12 V DC ( solo interfaccia IP4X )
- Alimentazione

•

• 1 connettore a 2 poli per collegamento alimentazione

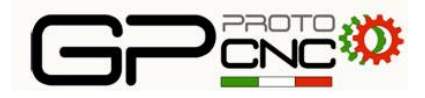

# Alimentazione logica e porta USB

- **Per il completo isolamento e protezione del computer l'alimentazione della parte di logica della scheda viene prelevata direttamente dal pc tramite il cavo USB in dotazione.**
- **La seconda presa USB potrà essere utilizzata per collegare una chiavetta USB dati, un tastierino numerico o qualsiasi dispositivo USB**

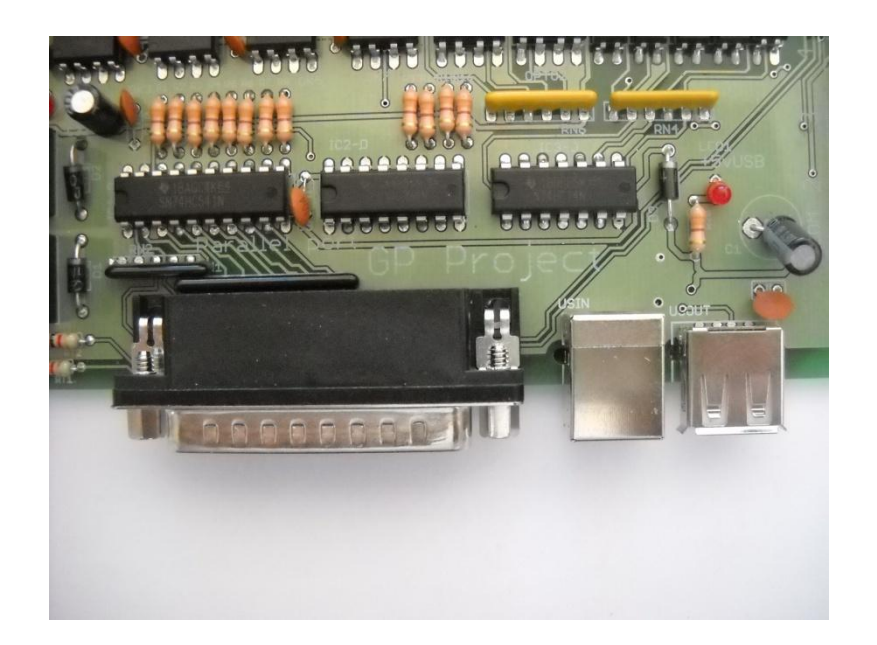

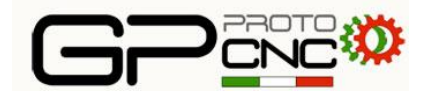

#### Definizione porta parallela GP010-3A

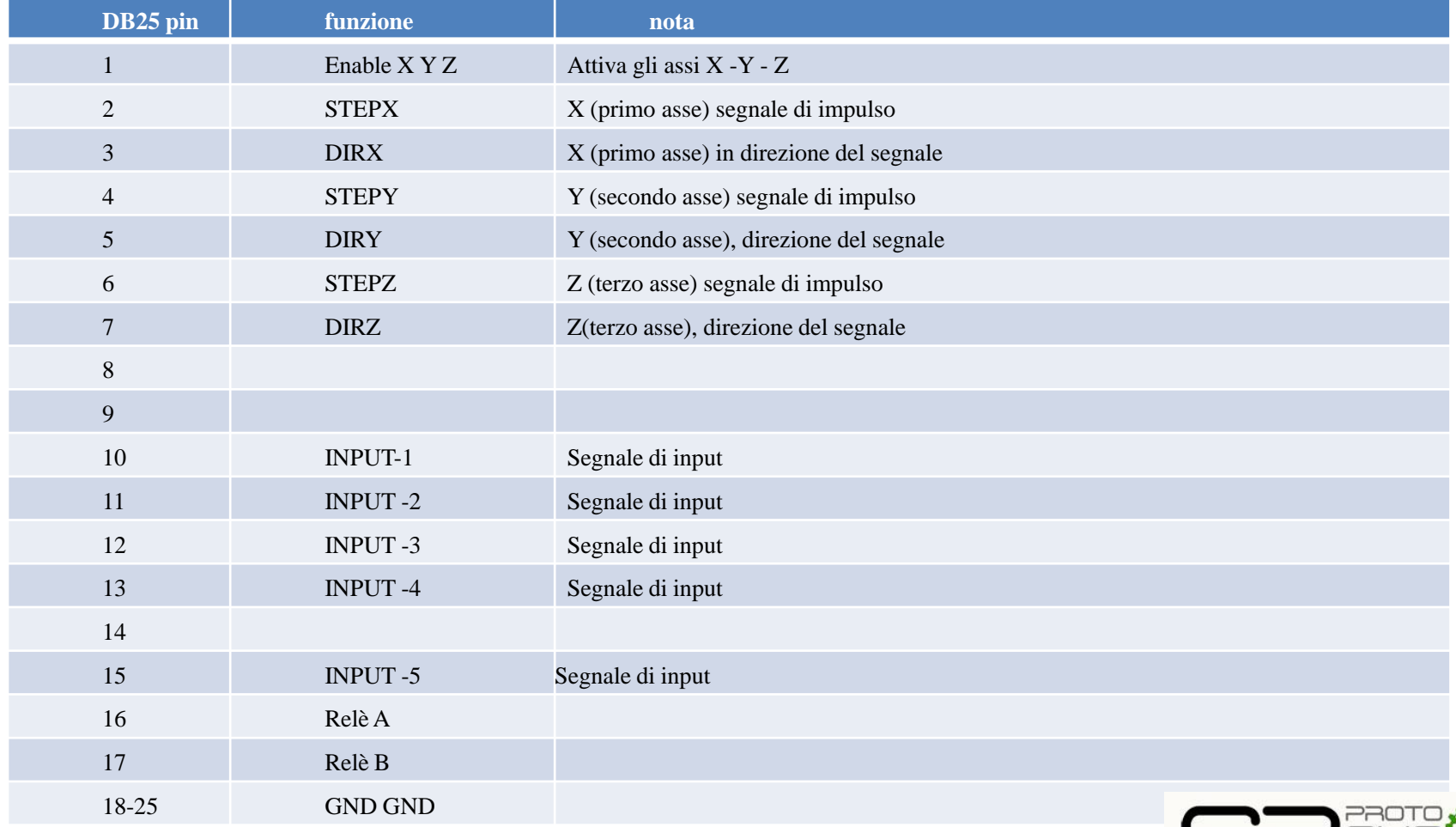

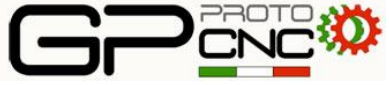

#### Definizione porta parallela GP010-4A

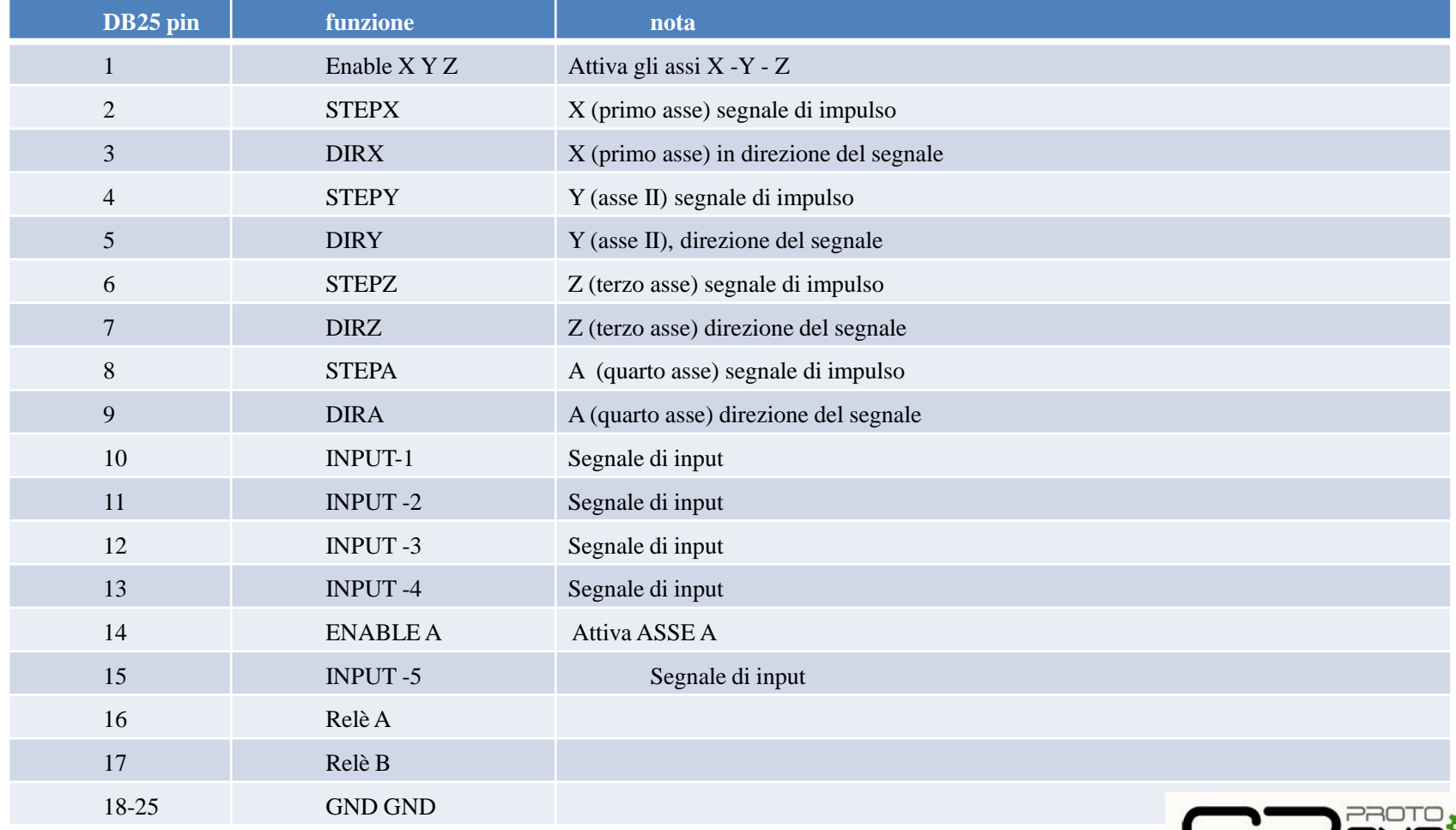

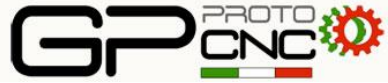

#### Definizione interfaccia porta parallela GPIP-4X

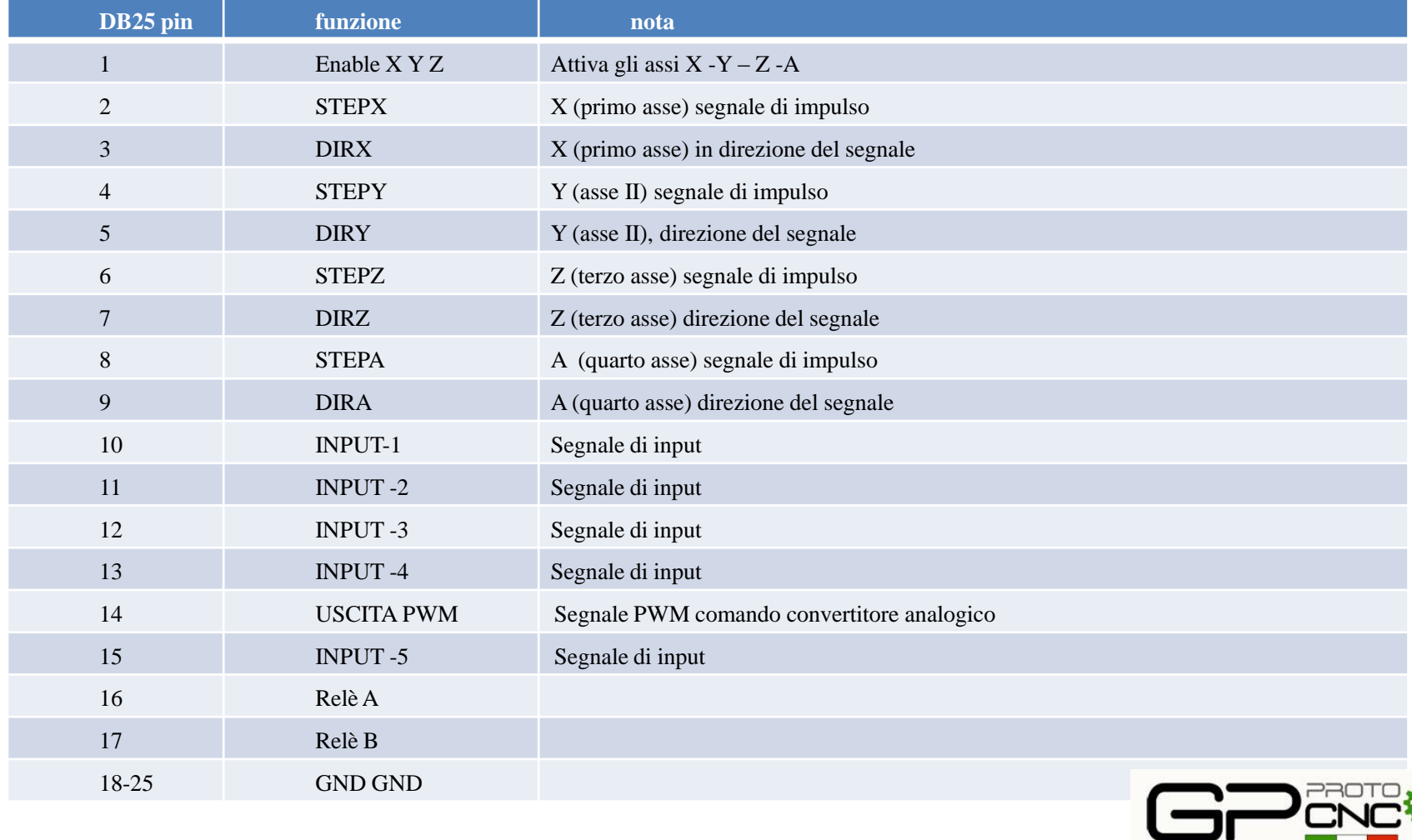

### Schema collegamento schede 3 assi con driver integrati

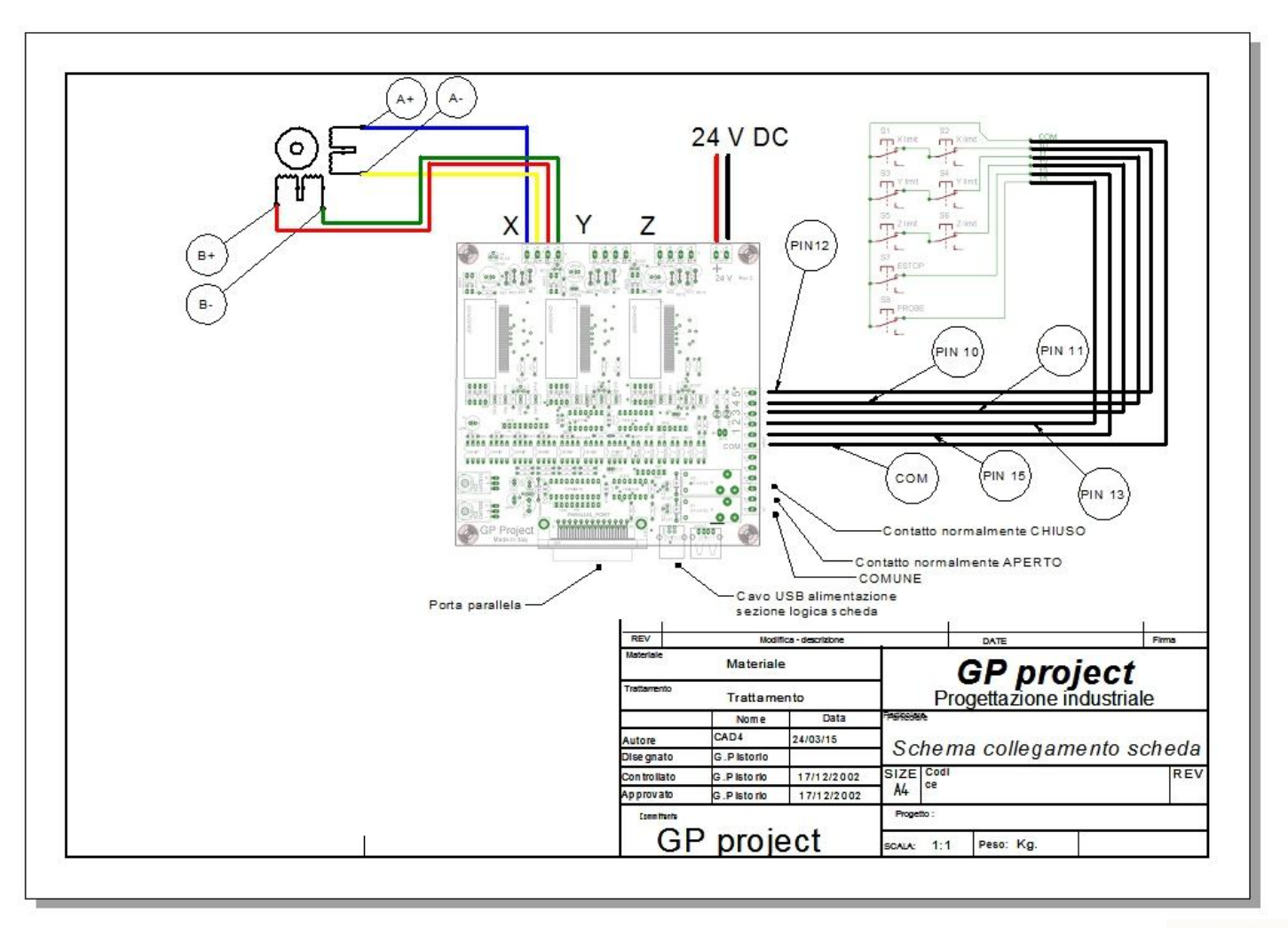

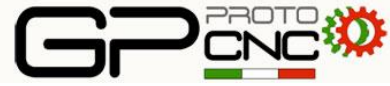

### Schema collegamento schede 4 assi con driver integrati

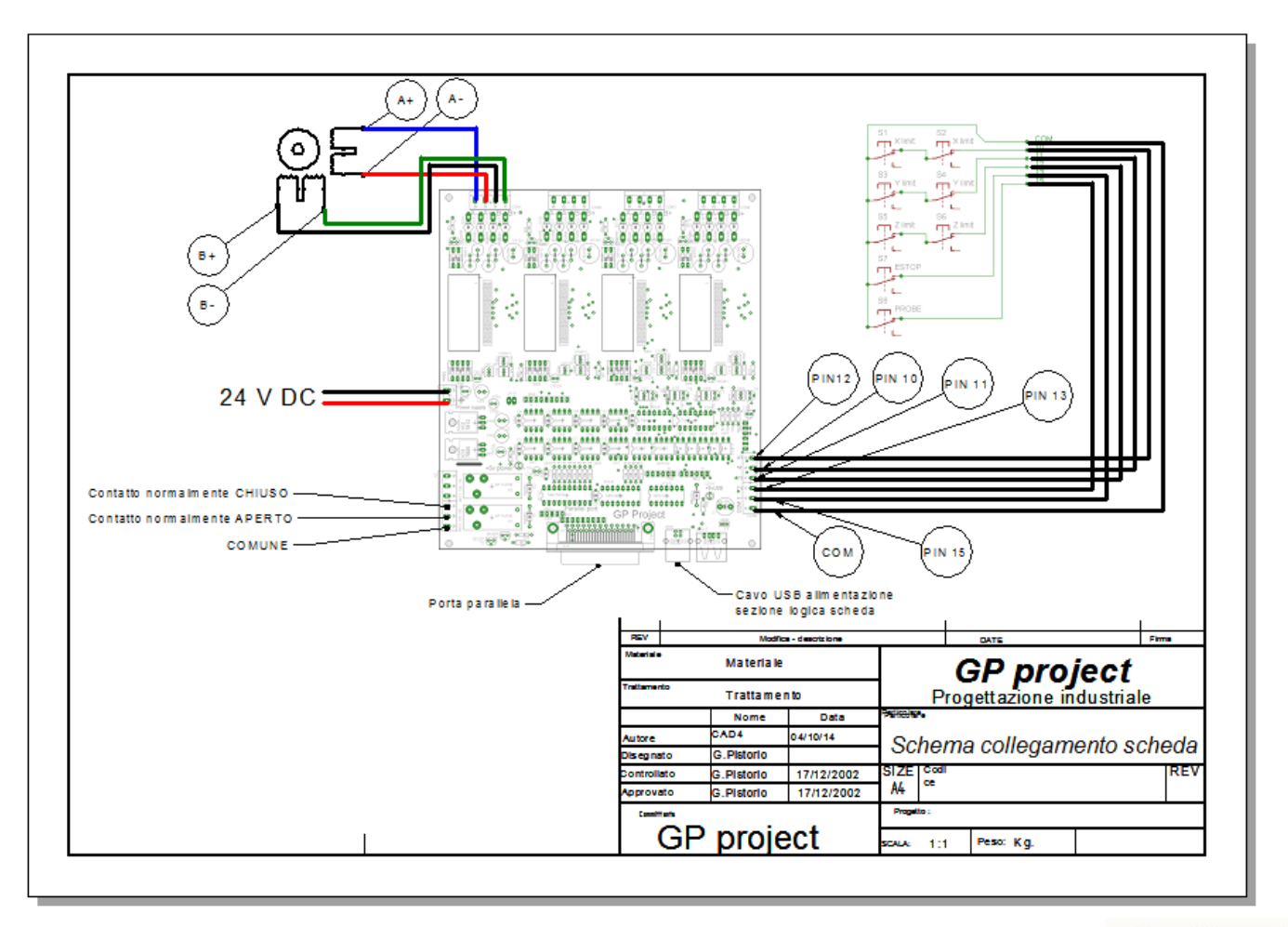

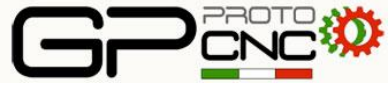

# Collegamento alimentazione

- Per l'alimentazione della scheda utilizzare un alimentatore in corrente continua con tensione minima 12 V e massima 24 V.
- Per il corretto funzionamento consigliamo di utilizzare un alimentatore da 24 V con potenza non inferiore a 150W.
- Rispettare con attenzione la corretta polarità dei morsetti.
- Per il funzionamento è indispensabile collegare anche il cavo USB

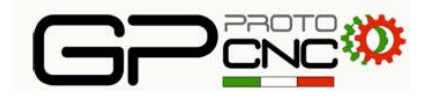

# Collegamento motori

- Possono essere collegati alla scheda motori di tipo bipolare a  $4 6 8$  fili
- I motori che forniamo normalmente nei KIT 3 4 assi sono :

**Motori NEMA 23 1.8 Nm 3A**

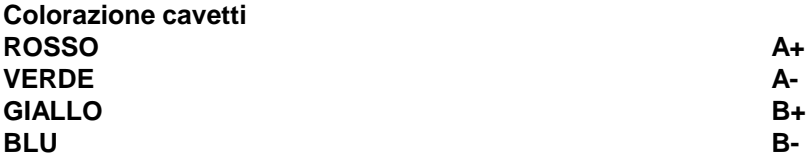

**Motori NEMA 23 DPM 3.1 Nm 3 A**

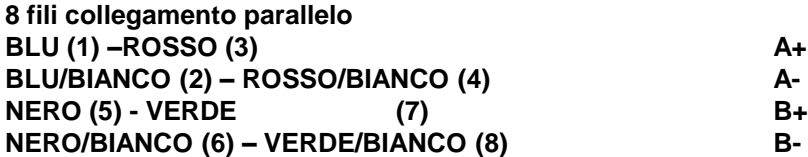

**Motori NEMA 24 3.1 Nm 3 A**

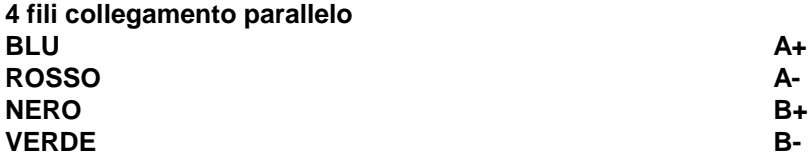

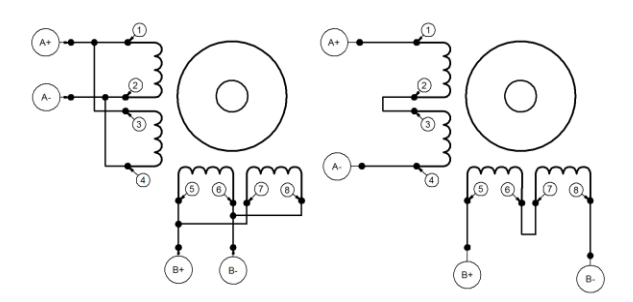

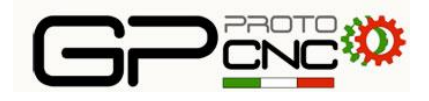

# SET dip

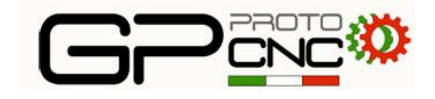

• Sulla scheda sono presenti dei dipswitch di configurazione corrente motori, microstepping e decadimento corrente.

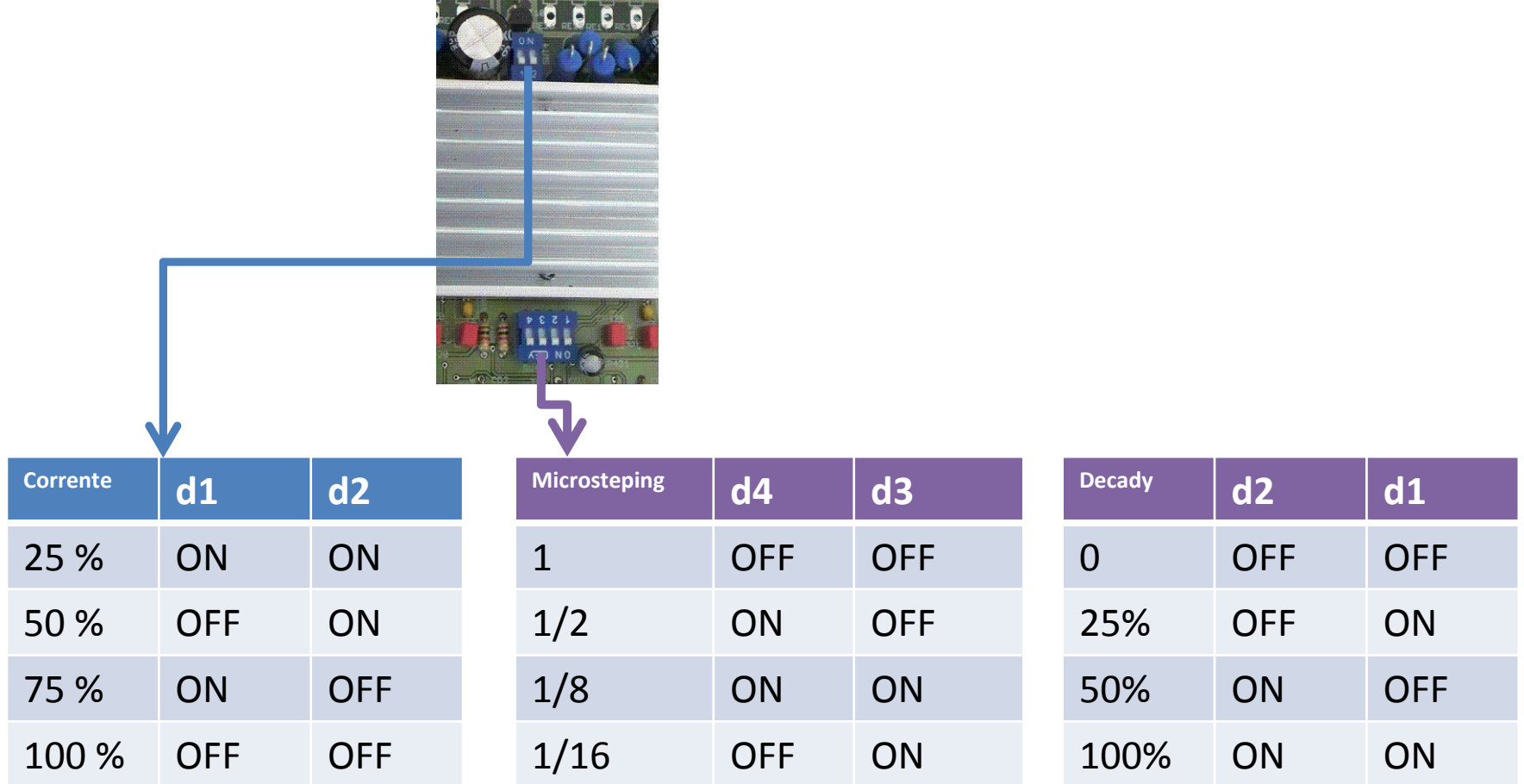

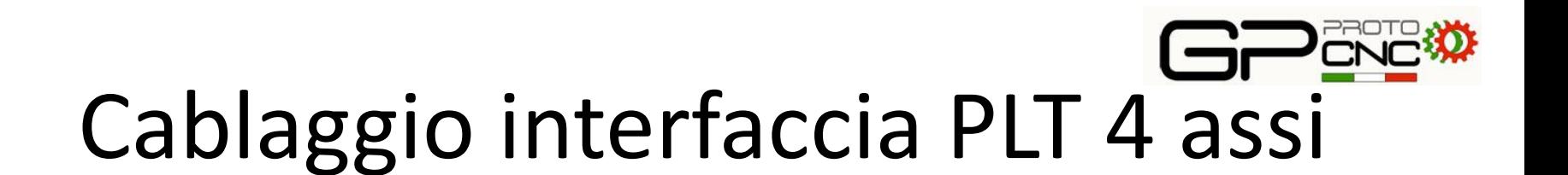

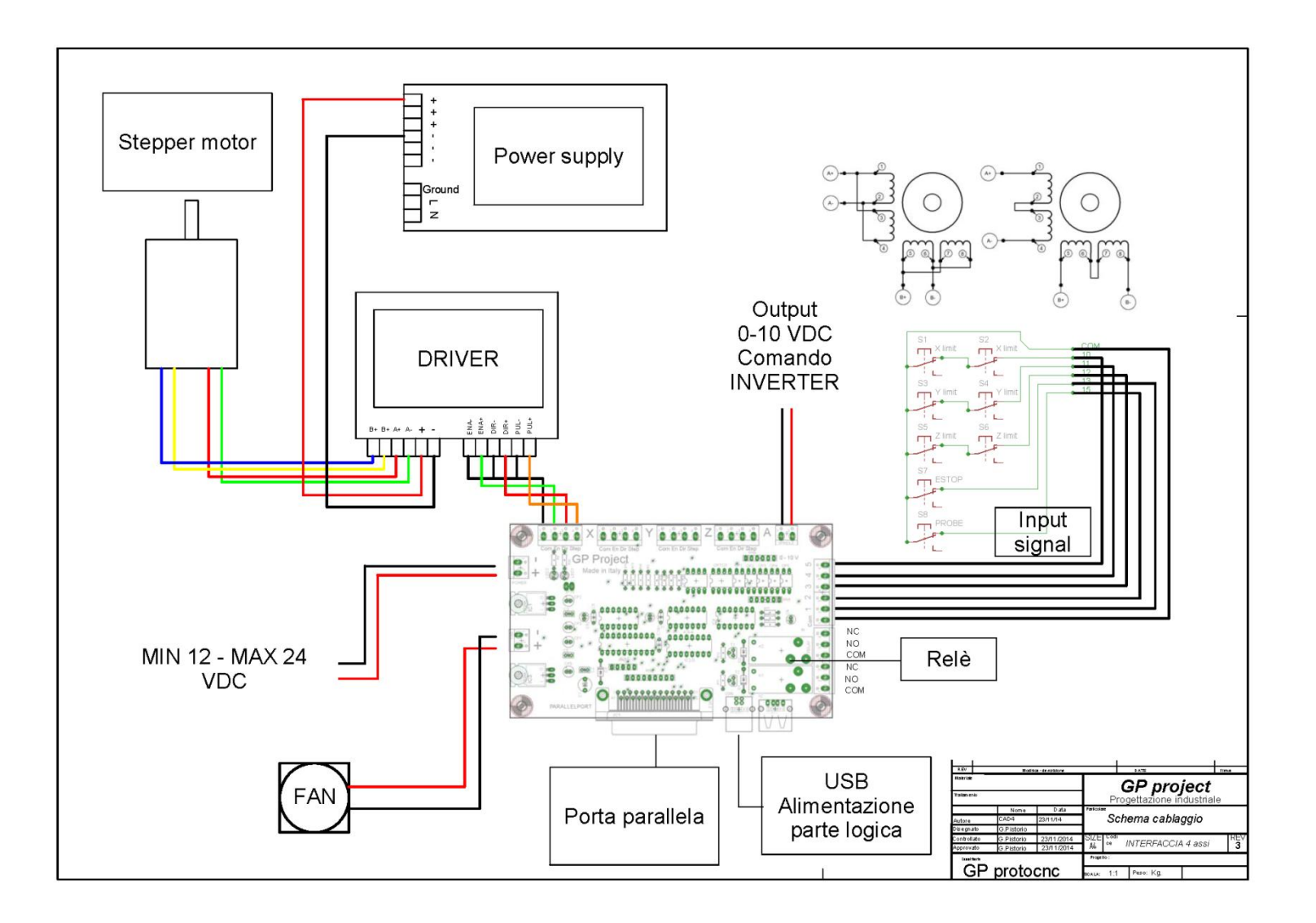

## Installazione e configurazione software MACH3

- Nel contenuto del CD potete trovare il file di installazione della versione demo di MACH3 della ARTSOFT
- La versione demo di questo software è limitata nell'esecuzione del programma GCODE a 500 linee, tutte le altre funzioni sono tutte attive, per ulteriori informazioni www.machsupport.com
- Lanciare il file di installazione e seguire la procedura confermando quando richiesto
- Installare il nostro schermo in Italiano
- Copiare il file "GPprotoCNC.set" nella directory C:\mach3
- Copiare la cartella "GPprotoCNC" nella directory C:\mach3\bitmap
- Installato il software dobbiamo effettuare la configurazione e l'adattamento alla macchina
- 1. Utilizzo del file di configurazione GP010-3 A o GP010- 4 A

Copiare nella cartella principale di mach 3 il file di configurazione GP010 - 3 A.xml o GP010 – 4 A.xml Lanciare MACH3 LOADER si aprirà una finestra dei profili memorizzati e selezionare il file di configurazione importato. Con questa opzione sono settati solo alcuni parametri principali, per far funzionare la scheda velocemente. Nell'utilizzo con la macchina dovranno essere impostati i valori relativi ai motori, velocità e segnali di input.

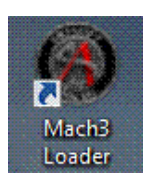

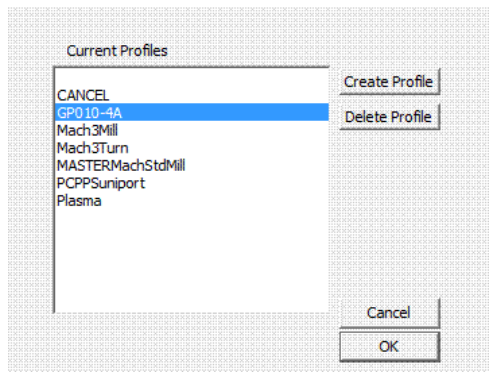

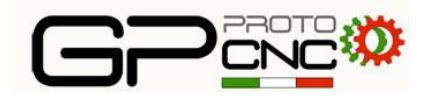

# MOTOR OUTPUT

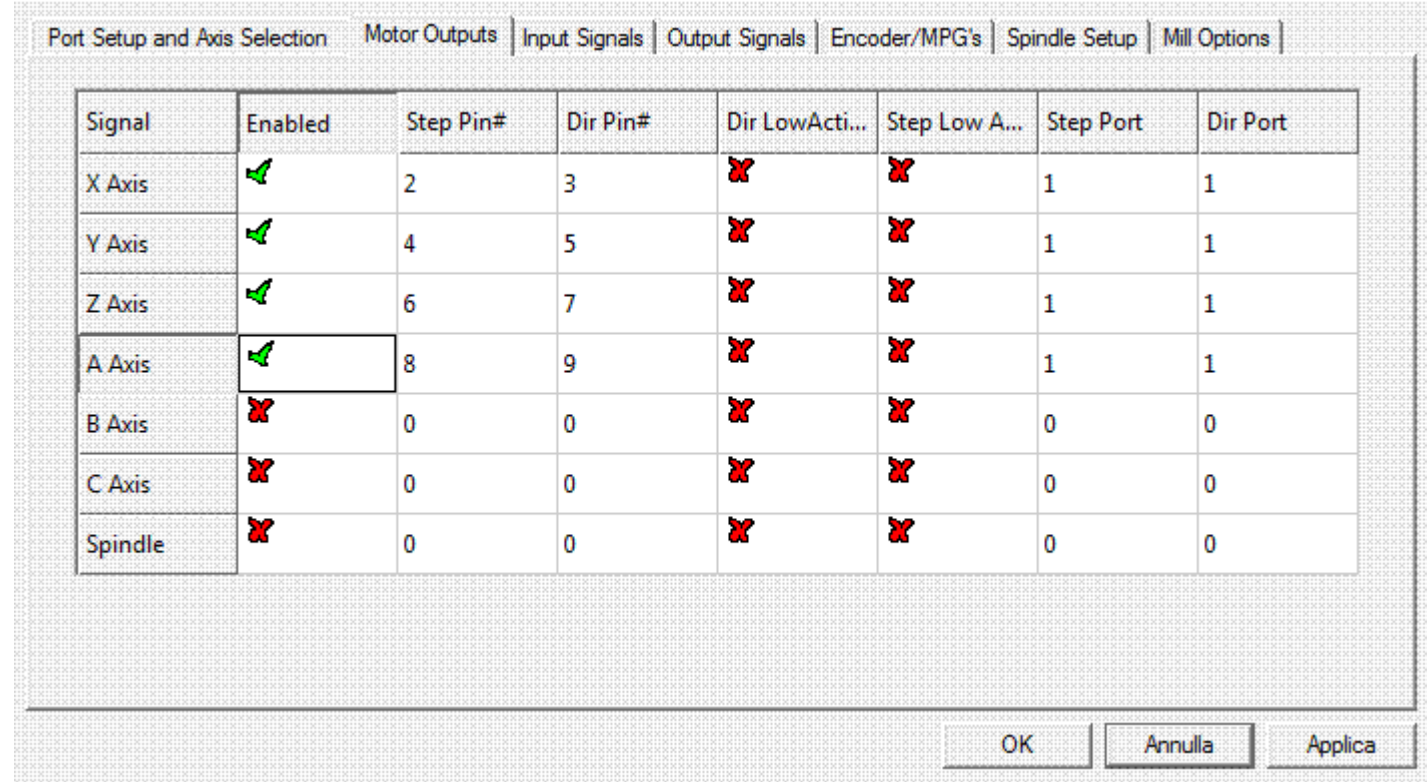

Nella scheda MOTOR OUTPUT sono stati settati i valori corrispondenti ai segnali di comando degli assi, si accedere alla scheda dal menù "config – ports and pins"

Per far ruotare al contrario il motore di uno o più assi attivare DIR LOW ACTIVE

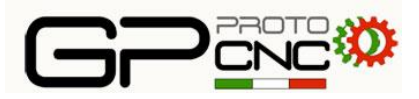

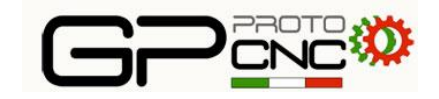

## INPUT SIGNAL

Passiamo ora alla configurazione dei segnali di input

EStop

₫

ESTOP - con questo segnale di input si può collegare alla scheda un pulsante di emergenza di tipo normalmente aperto NO o normalmente chiuso NC

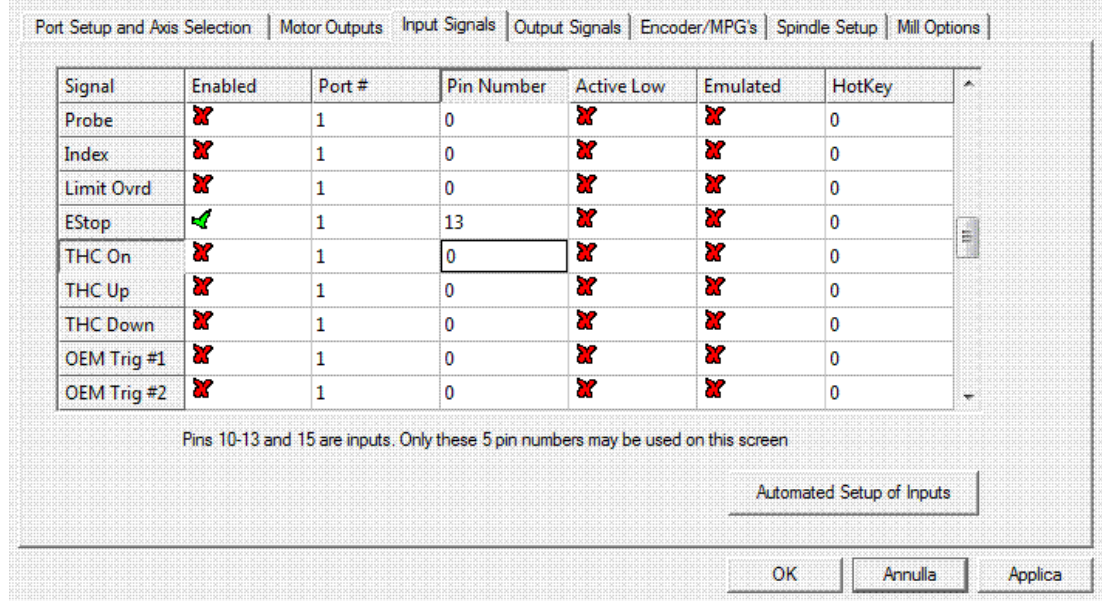

13

Z

 $\mathbf 0$ 

 $\mathcal{A}$ 

In questo caso è stato collegato il pulsante di emergenza sul contatto corrispondente al pin 13 della morsettiera di input e di tipo NO.

Se si collega un input del tipo NC premere sulla casella ActiveLow facendo diventare il segno di spunta verde

 $\mathbf{1}$ 

## Schema collegamento e configurazione input

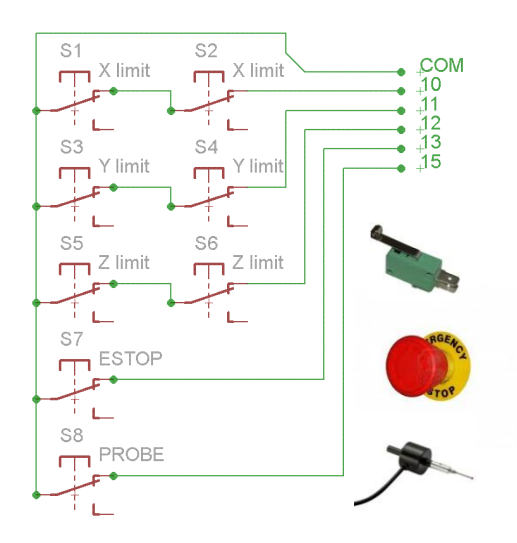

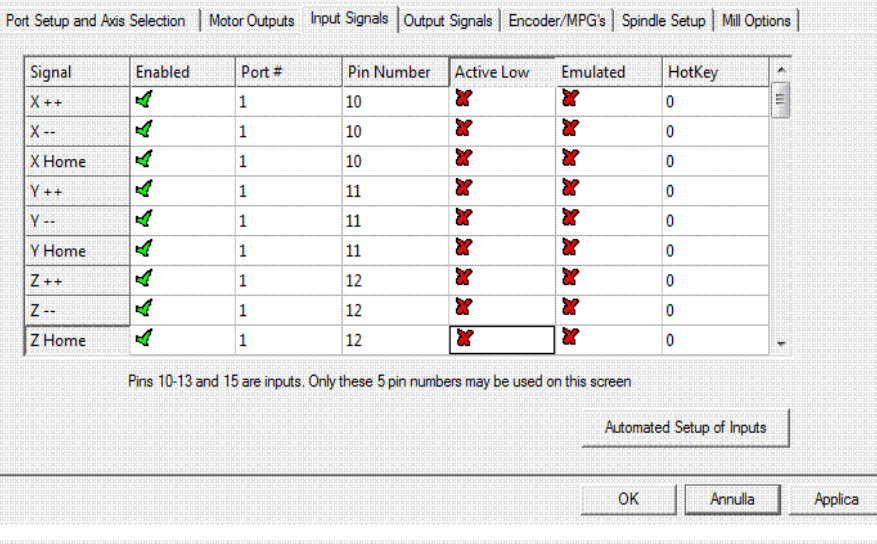

Port Setup and Axis Selection | Motor Outputs Input Signals | Output Signals | Encoder/MPG's | Spindle Setup | Mill Options |

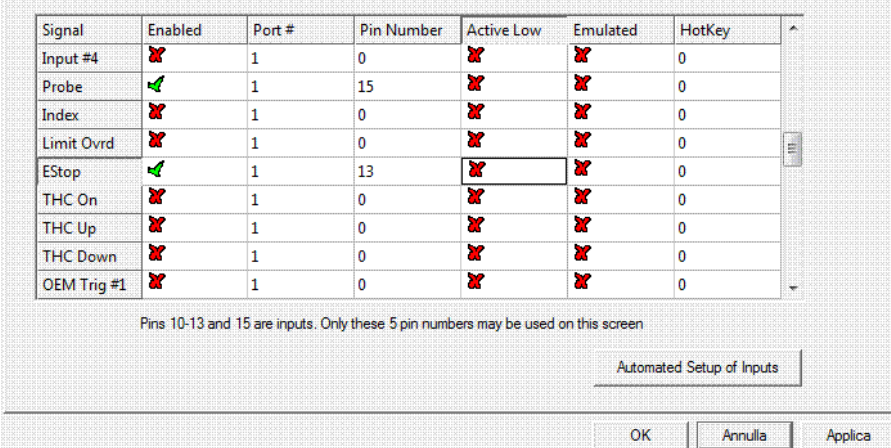

Inserire manualmente i valori o utilizzare la funzione AUTOMATED SETUP OF INPUT La procedura inserita nelle ultime versioni di MACH3 vi guiderà in modo semplice e veloce nella configurazione

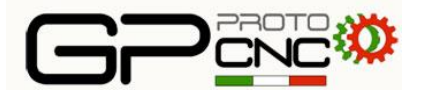

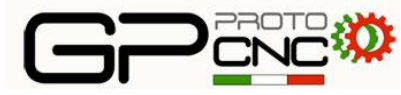

# Configurazione output

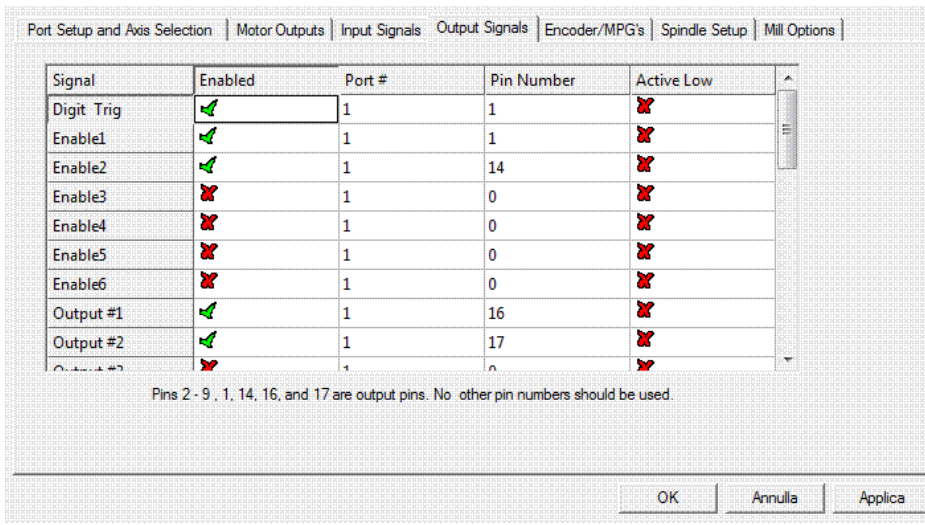

In queste schede settare i valori dei segnali di enable e degli output che azioneranno i relè.

N.B. la scheda a lato si riferisce alla versione 4 assi e 3 assi (rev. 2)

Con la scheda 3 assi di precedente produzione Disabilitare ENABLE 2 e in ENABLE1 inserire il valore PIN NUMER =  $8$ 

#### Relè azionamento mandrino

Relè azionamento lubrificazione

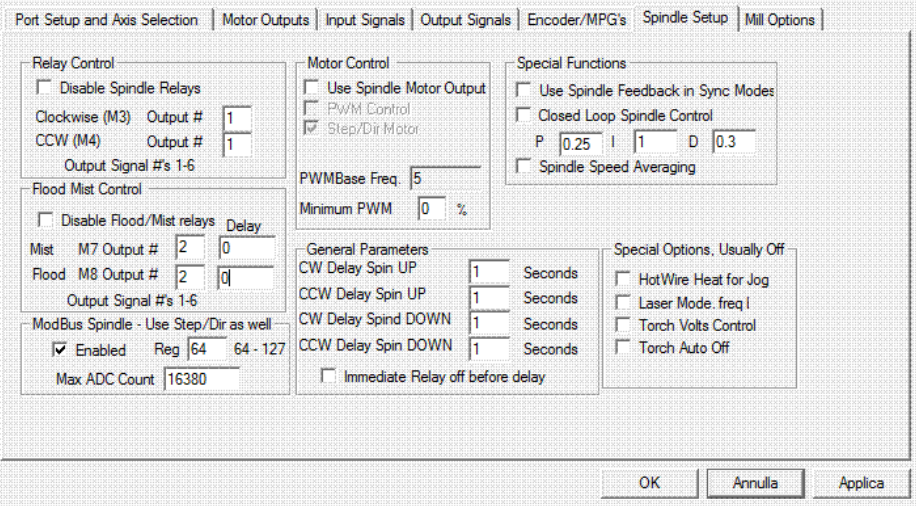

# Configurazione uscita PWM

#### Solo interfaccia IP4X

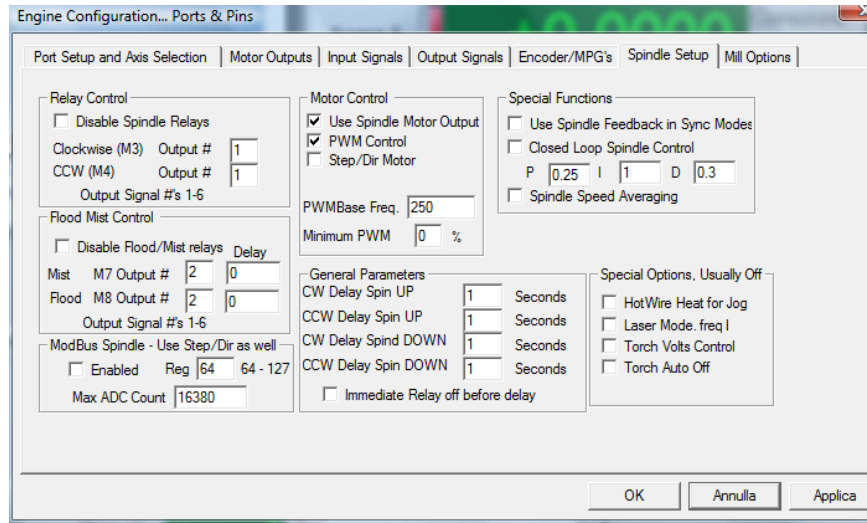

Con l'uscita PWM possiamo comandare il nostro inverter con un segnale che indicherà direttamente il regime di rotazione del mandrino in funzione del parametro S che il programma leggerà dal comando GCODE ( es : M3 S18000 ) Abilitare USE Spindle Motor Output PWM control

All'uscita della scheda interfaccia IP4X avremo così disponibile un segnale analogico 0-10 V che potremo comunque variare con i tasti + -

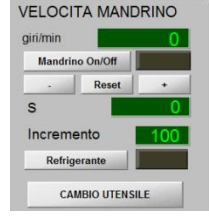

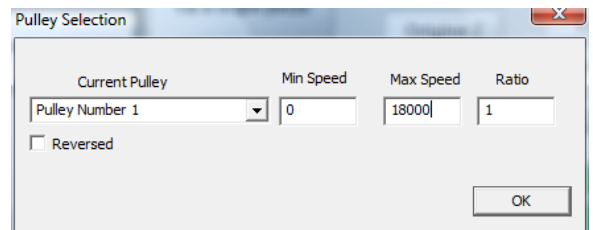

Inserire il valore massimo di rotazione del mandrino, che corrisponderà al valore max di 10 V

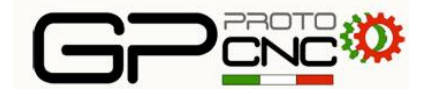

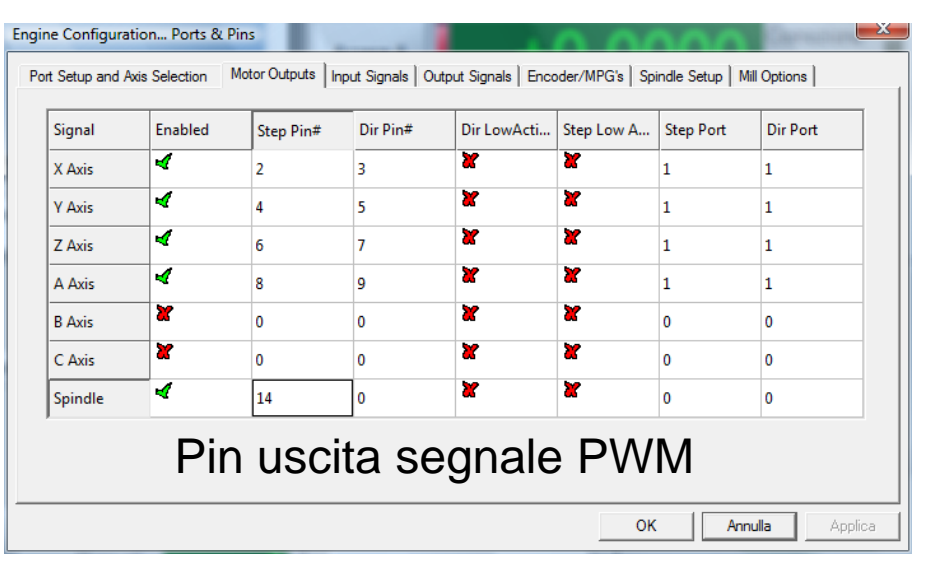

# Motor tuning

**Settare i valori nella scheda MOTOR TUNING in funzione del valore di microstepping e del rapporto di trasmissione della macchina per ogni asse :**

**Esempio per trasmissione diretta :**

**Numero passi motore per giro = 200**

**Microstepping selezionato = 1/16**

**Passo della vite = 5 mm**

**Steps per = 200\*16/5 = 640 ( passi per millimetro di spostamento )**

**Velocità in mm per min : Questo valore è in funzione delle caratteristiche meccaniche della macchina in modo che non ci siano perdite di passi dei motori.**

**Provare partendo da un valore X ( es. 2000 ) e aumentare di 100 per volta fino ad avvertire la perdita di passo.**

**Trovato questo valore massimo ridurre di 200 e salvare il set dell'asse.**

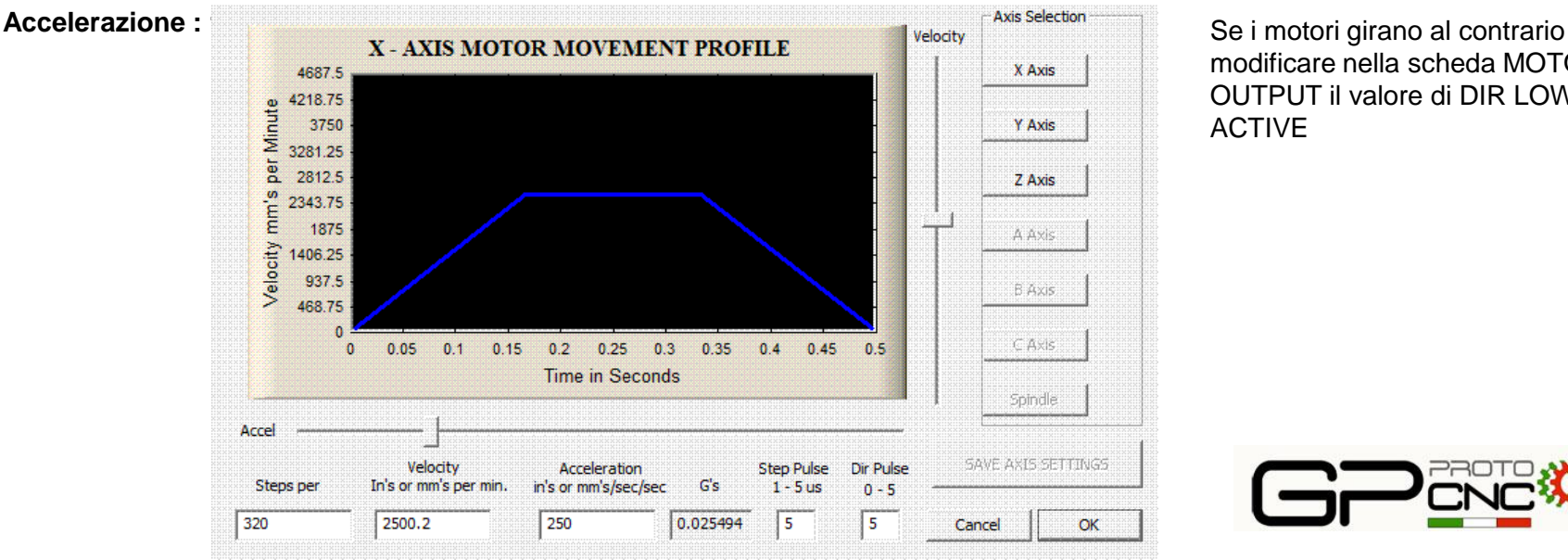

modificare nella scheda MOTOR OUTPUT il valore di DIR LOW ACTIVE

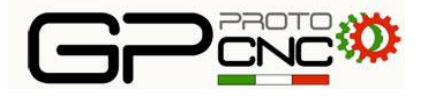

# Tastatore cambio utensile

- Questa procedura serve per automatizzare l'azzeramento dell'asse Z, durante la fase di sostituzione utensile quando si passa da una lavorazione di sgrossatura ad una di finitura, dove vengono richiesti due differenti utensili.
- Installazione dei file :

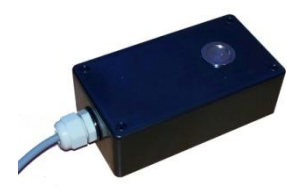

- Copiare il file "GPprotoCNC.set" nella directory C:\mach3
- Copiare la cartella "GPprotoCNC" nella directory
- C:\mach3\bitmap.
- Copiare il file "M1003.m1s" nella directory
- C:\mach3\macros\ (nome della vostra configurazione)
- Procedura :
- 1 azzeramento origine lavorazione X Y Z
- 2 esecuzione programma di sgrossatura
- 3 fine lavorazione
- 4 lancio procedura "CAMBIO UTENSILE"
- 5 esecuzione programma di finitura

#### **VELOCITA MANDRINO** giri/min **Mandrino On/Off Reset** S Incremento Refrigerante

**CAMBIO UTENSILE** 

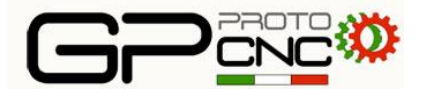

# Tastatore cambio utensile

• La posizione del tastatore deve essere definita inserendo i valori nelle relative caselle nella scheda Impostazioni

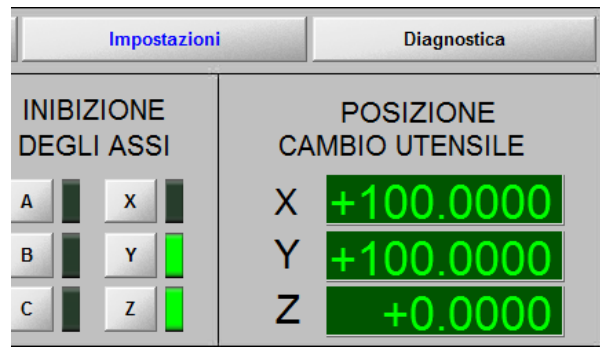

- Al lancio della procedura vengono memorizzate le coordinate della posizione dello zero pezzo, l'asse Z si alza fino alla quota -5 (coordinate macchina ) e si sposta sulla posizione del cambio utensile.
- L'asse Z inizia la sua discesa alla ricerca del tastatore ed effettua due misurazioni,viene memorizzata la media delle quote.
- Terminata questa fase l'asse Z risale alla quota -5 ed è possibile sostituire l'utensile.
- Alla conferma della sostituzione l'asse Z riprende la discesa verso il tastatore ed effettua due nuove misurazioni.
- Conclusa questa fase viene calcolata la differenza di lunghezza dei due utensile che viene aggiunta o sottratta alla quota iniziale e la macchina si sposta nuovamente sulla posizione di zero pezzo.

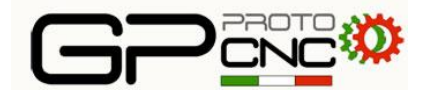

## Tastatore cambio utensile

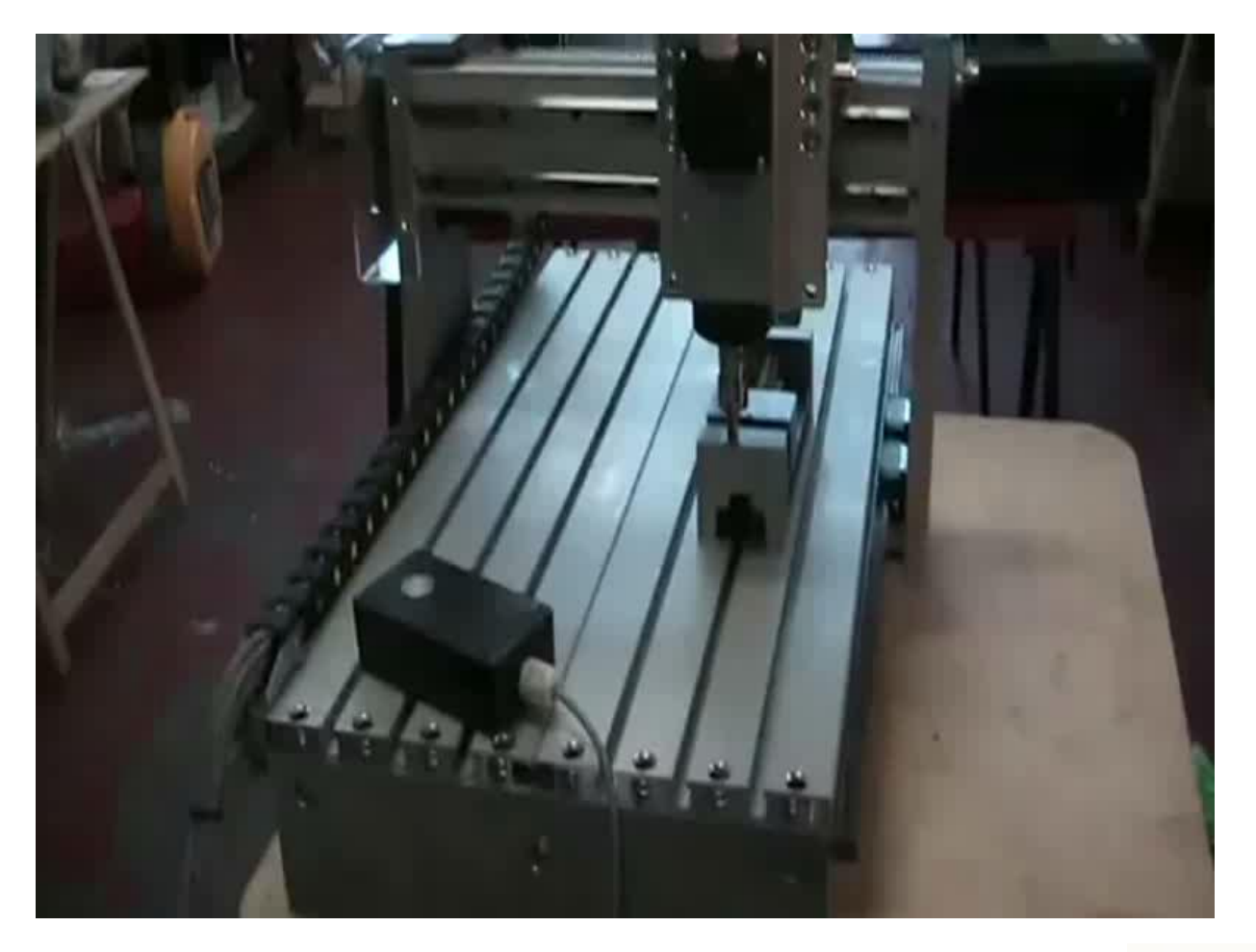

![](_page_22_Picture_2.jpeg)

![](_page_23_Picture_0.jpeg)

### Box cablati 3-4 assi Pannello anteriore

![](_page_23_Picture_2.jpeg)

I box vengono forniti settati per motori 3 A – Microstepping 1/8

## Box cablati 3-4 assi Pannello anteriore

![](_page_24_Picture_1.jpeg)

![](_page_25_Picture_0.jpeg)

# Collegamento cavi

Con il box vengono forniti i connettori di collegamento motori e segnali di input:

Connettori motore : contraddistinto dal connettore a 4 poli  $1 - 2$  A+ A- $3 - 4B + B -$ 

Connettore input signal : contraddistinto dal connettore a 6 poli

 $1$  – input 1

2 – input 2  $3 - input 3$ 4 - COM

Connettore PROBE :

contraddistinto dal connettore a 2 poli 1-2 - contatto NO

I motori che forniamo nei KIT 3 – 4 assi possono essere dei seguenti tipi in funzione della configurazione :

Motori NEMA 23 1.8 Nm 3A

![](_page_25_Picture_199.jpeg)

![](_page_25_Figure_12.jpeg)

![](_page_25_Figure_13.jpeg)

![](_page_25_Figure_14.jpeg)

![](_page_26_Picture_0.jpeg)

GP project SAS Via Borghetto 6 40056 Calcara ( BO )

Laboratorio Via Provinciale 149 40056 Crespellano ( BO ) Tel 051963151 info@gp-project.it SKYPE gpistorio www.gp-protocnc.it